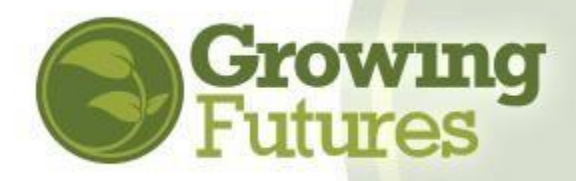

## **Managing Your Event**

Updated 8-15-20

Once your Event is approved, you need to manage it. You are responsible for all aspects of your training Event, including registration, attendance, awarding clock hours, and closing the Event. To ensure that attendees at your Event receive credit for attendance – and the clock hours appear on their individual DHS Licensing Report – you will need to complete all steps in the management process.

Here's what you need to know to have a successful training Event.

- **1.** First, make sure **both** your Course and Event are approved:
	- $\circ$  Courses must be submitted for approval at least five (5) weeks prior to the start date of the first Event: [https://www.ndgrowingfutures.org/files/pdf/ndgf](https://www.ndgrowingfutures.org/files/pdf/ndgf-howtosubmitcourseforapproval.pdf)[howtosubmitcourseforapproval.pdf](https://www.ndgrowingfutures.org/files/pdf/ndgf-howtosubmitcourseforapproval.pdf)
	- $\circ$  Events must be submitted for approval at least three (3) weeks prior to the start date of the first Event:<https://www.ndgrowingfutures.org/files/pdf/ndgf-howtoscheduleevent.pdf>

**NOTE: It's important to know that you cannot schedule an Event for an approved Course that will occur at a date after the Course itself has expired.** If your Event is a one-time session, it must be scheduled within the period of time the Course is approved. If your Event is a multi-session training, all sessions must be scheduled within the Course approval period.

## **Before the Event**

**2.** As an approved Training Sponsor, your main obligation is to track attendance correctly and accurately. For in-person, face-to-face events, all attendees must complete and sign the Growing Futures Registry attendance sheet. Print the Growing Futures Attendance Sheet before the first session of your Event.

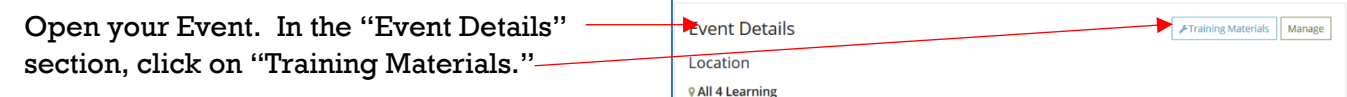

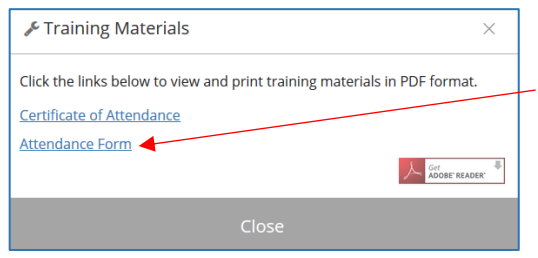

Click on "Attendance Form" to print a pdf document that includes all the Event details already filled in for you.

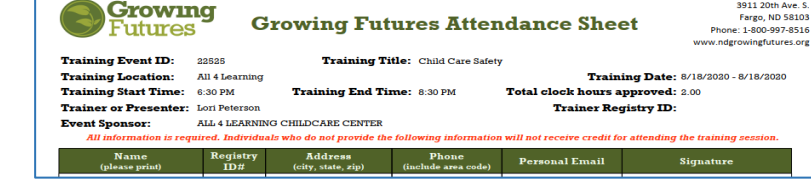

The Attendance Sheet includes a field for the attendee's Registry ID#. Collecting the Registry ID# will make entering and

reconciling attendees on the roster quick and easy at the end of the Event.

**NOTE:** As noted on the form, all fields on the form are required. Attendee's **original signature is required for you to be able to award them credit for attending**. If your Event has multiple sessions, attendees will need to complete and sign a separate Attendance Sheet at each session.

Real-time events help using a virtual platform such as Zoom or Go-to-Meeting also require verifiable documentation of attendance. For more information visit: [https://www.ndgrowingfutures.org/deliver](https://www.ndgrowingfutures.org/deliver-training-using-zoom)[training-using-zoom.](https://www.ndgrowingfutures.org/deliver-training-using-zoom) Just as with in-person training, any attendee not on the attendance sheet (or other tracking form) cannot be given credit for attending the event.

**3.** If you will be providing attendees with paper certificates of completion, prepare them before the training starts. You can use the certificate available in the Event "Training Materials" or create your own.

**NOTE:** If you create your own certificate, it must include the same information as the Growing Futures certificate, including:

- o Attendee's name (printed not handwritten)
- $\circ$  Title of the training
- o Event ID number
- o Clock hours
- o Location
- o ND core competency area
- o Training level
- o Date
- o Name of the training sponsor
- o Trainer's name and signature

## **At the Event**

- **4.** Take attendance, making sure that attendees provide all required information on the Attendance Sheet. Their original signature is required.
- **5.** Remove the attendance sheet after the event begins. Attendees who arrive more than 10 minutes after the start time may not receive credit for attending. As well, attendees who leave early may not be given credit for attendance. Remember, no partial credit can be given.

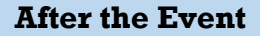

Within seven (7) business days after the last session of your Event, you must award credit to attendees and close the Event.

**6.** To award credit, you will need to enter each attendee's name in the Event roster. Open your Event in Growing Futures.

In "Roster" box at the top right, click on "Manage" and on the drop-down, choose "Roster."

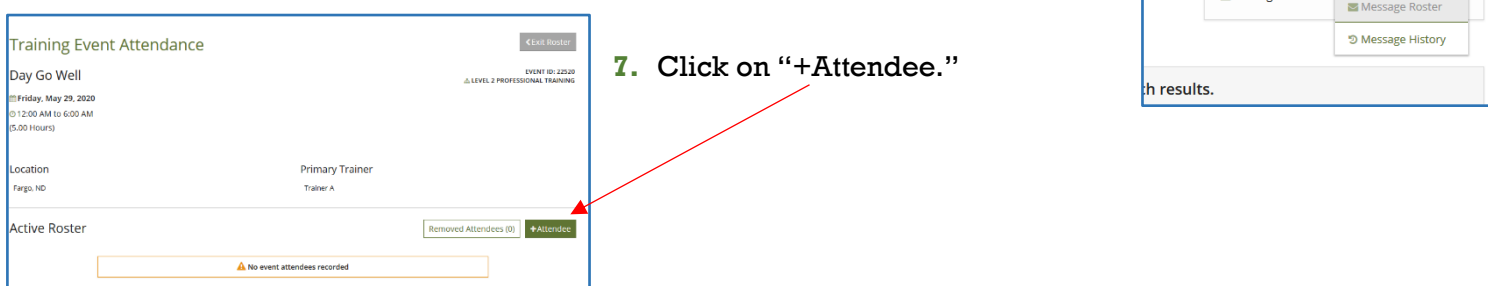

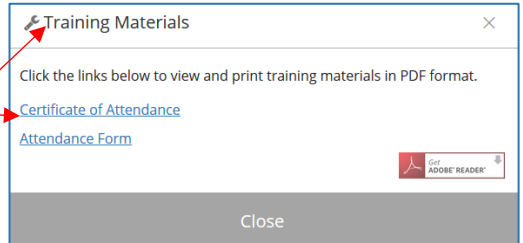

of Event

 $\alpha$ coco

Messages Sent 0

**Roste** 

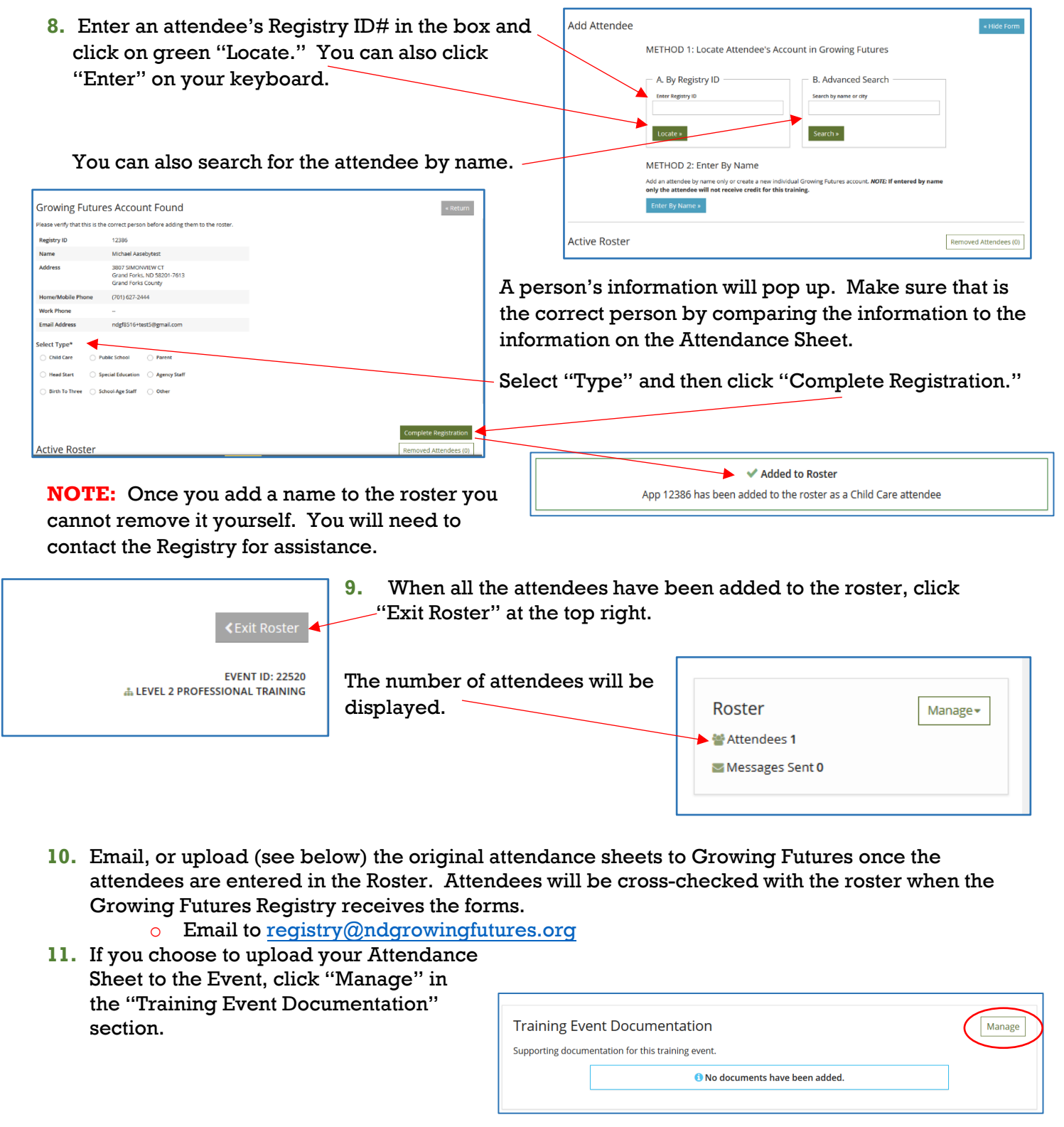

Then click "+File."

Find and choose your document in your files to upload. Make sure the document is in one of the accepted file formats.

 $\begin{tabular}{|c|c|} \hline \textbf{+File} \\ \hline \end{tabular}$ 

\* Additional Event Information Manageme **Training Event Documentation** Supporting documentation for this training event.

The following file types are accepted:<br>.doc,docx,xls,xlsx,pdf,rtf,ppt,pptx,zlp,jpg,jpeg,jpe,png

<sup>O</sup> No documents have been added. Click the "+File" button to upload documents

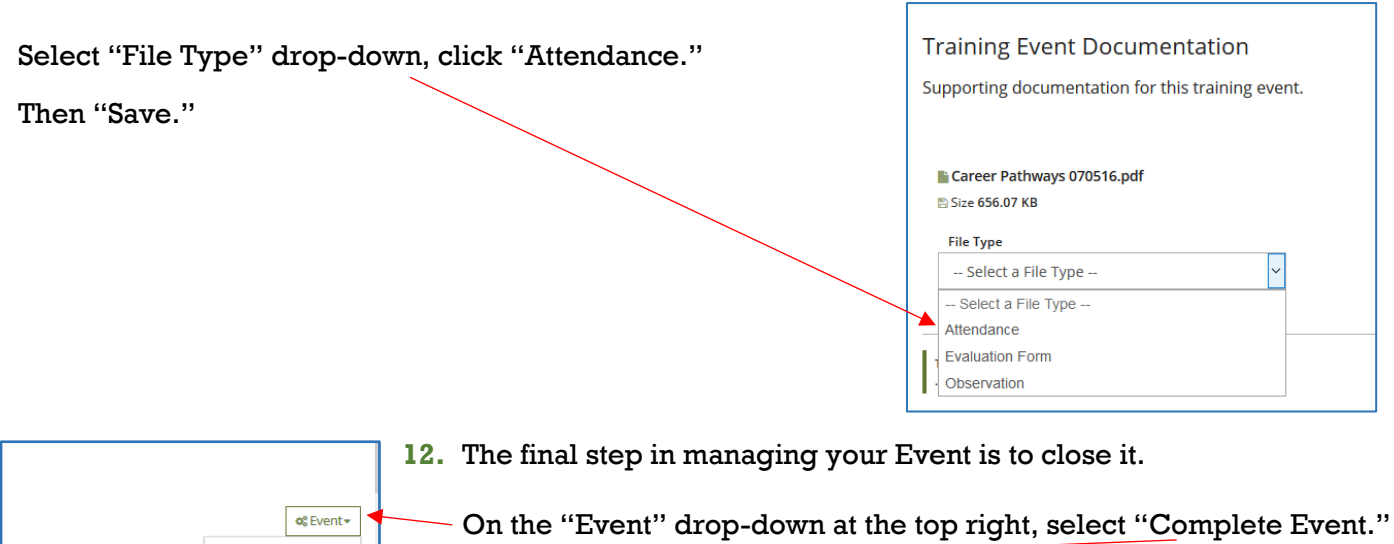

@ Duplicate Event ✔ Complete Event

Manage -

Roster

쌀 Attendees 1 Messages Sent 0 **NOTE:** Once the Event is closed, you cannot add attendees to the roster.

## **You did it!! Your Event is completed!**